#### **DATI IDENTIFICATIVI DELL'AGGIORNAMENTO**

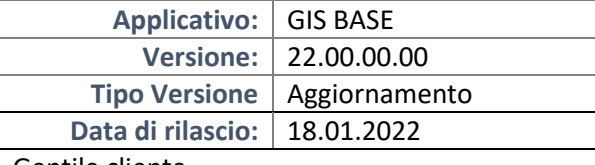

Gentile cliente,

La informiamo che è disponibile un aggiornamento GIS BASE APPLICATIVI.

Da GIS Start Web: cliccare sull'icona di visualizzazione aggiornamenti e scaricare l'aggiornamento (operazione automatica se attivo il download manager)

Dal sito Ranocchi: Accedere all'area riservata del sito http://www.ranocchi.it ed effettuare il download del file "GISBASE\_Agg\_2200c0\_fsetup0.exe"

(Aggiornamenti software\2022\GISBASE\GISBASE 22.00.00.00)

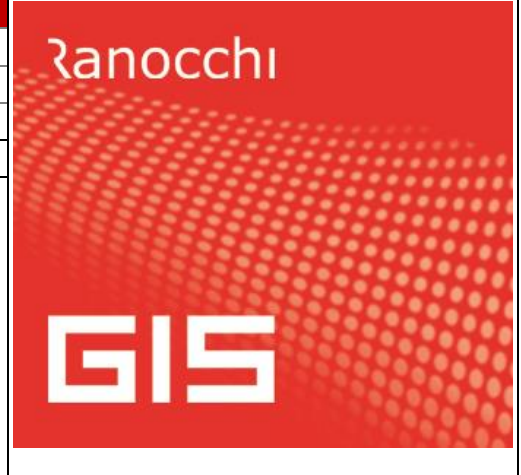

### **COMPATIBILITA' E INSTALLAZIONE**

L'installazione dell'applicativo è identica per tutti i tipi di server (LINUX o WINDOWS) e può essere eseguita da un qualsiasi client in cui è presente l'applicativo GIS.

Per effettuare l'installazione dell'aggiornamento eseguire le seguenti operazioni

Da Gis Start Web:

- 1. nella sezione AGGIORNAMENTI cliccare sull'icona di download per scaricare l'aggiornamento
- 2. una volta scaricato cliccare sull'icona verde per installare l'aggiornamento  $\blacktriangleright$

### Dal sito Ranocchi:

- 1. Effettuare il download del file *GISBASE\_Agg\_2200c0\_fsetup0.exe* dall'area riservata del sito *ranocchi.it*
- 2. Salvare il file in una qualsiasi cartella di un client in cui è presente la procedura GIS (qualsiasi procedura)
- 3. Eseguire il file con un doppio click del mouse
- 4. Selezionare il nome del *server* o *locale*
- 5. Selezionare la *sigla* da aggiornare
- 6. Selezionare il tasto *installa* per procedere con l'aggiornamento

# **AVVERTENZE**

**ATTENZIONE! è Indispensabile che l'ANTIVIRUS sia DISATTIVATO quando si installa questo aggiornamento. Nel caso non venisse disattivato l'antivirus, il programma GIS potrebbe non funzionare o avere malfunzionamenti gravi.**

**N.B. Per eseguire correttamente l'aggiornamento è necessario premere l'icona con il tasto destro del mouse e selezionare "Esegui come amministratore".**

**L'aggiornamento potrebbe richiede diversi minuti, si invita a non bloccare il processo d'installazione ed attendere pazientemente la fine dell'elaborazione**

Se per accedere a GIS si utilizza l'icona **de la contracte le contracte destro del mouse** e selezionare **"Esegui come amministratore", per eseguire l'aggiornamento del client. (l'operazione va eseguita per ogni client).**

**Se si utilizza GisStartWeb è sufficiente cliccare su qualsiasi applicativo e il programma provvede ad aggiornare il client. (l'operazione va eseguita per ogni client).**

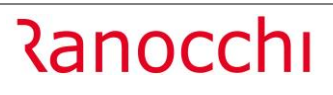

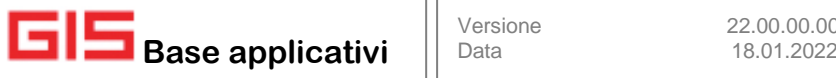

# **SOMMARIO**

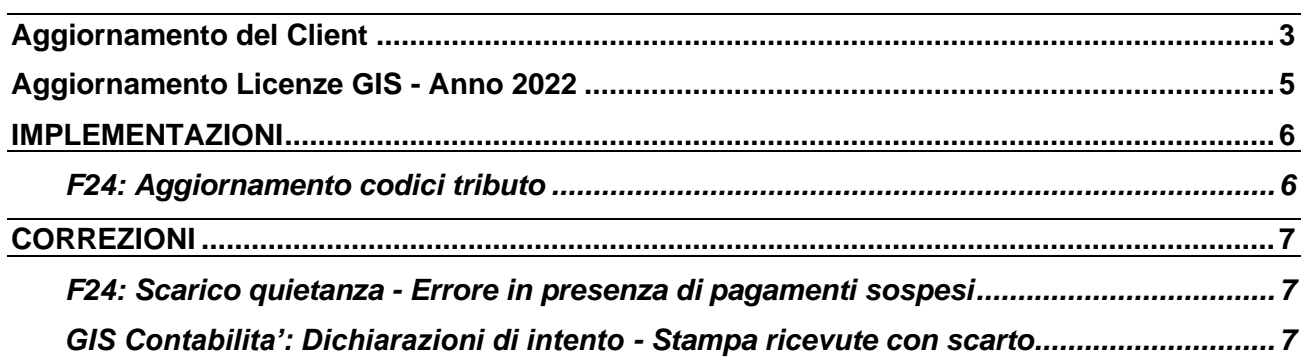

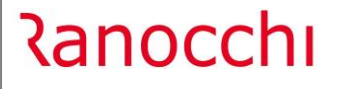

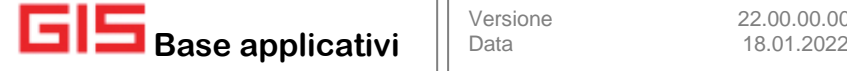

## <span id="page-2-0"></span>**Aggiornamento del Client**

Come già indicato, con la presente versione, al termine dell'installazione dell'applicativo, è necessario eseguire per ogni client l'aggiornamento del client stesso.

Onde evitare errori nell'aggiornamento del client è necessario disattivare l'antivirus.

Se si utilizza GIStartWeb, l'aggiornamento viene eseguito al primo accesso in GIStartWeb.

Per chi utilizza GIS lanciandolo dall'icona rossa, deve selezionare l'icona rossa di GIS sul desktop con il tasto destro del mouse, e selezionare "Esegui come amministratore".

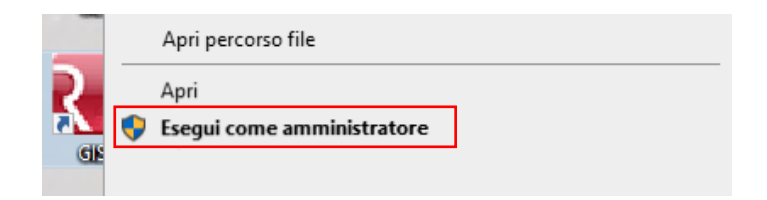

Se non esegui come amministratore richiamando il programma viene restituito l'errore seguente:

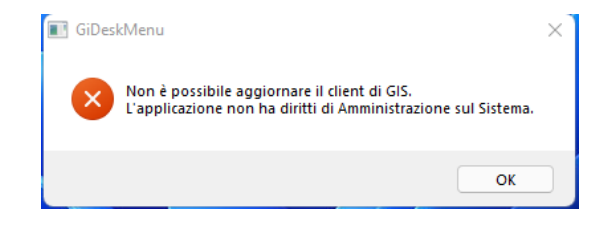

In entrambe i casi viene proposta la seguente segnalazione:

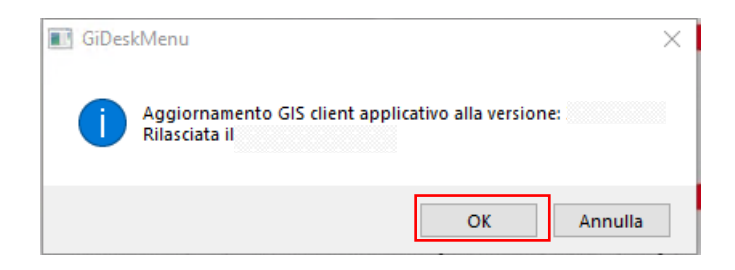

Premendo OK viene avviata l'installazione del client GIS.

Durante il processo di installazione viene segnalato di disabilitare temporaneamente l'antivirus.

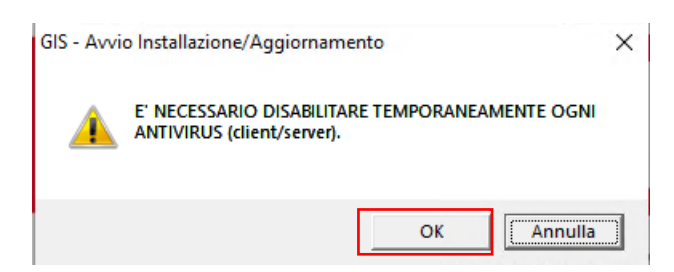

Confermare con il bottone OK.

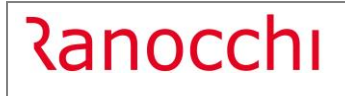

**Base applicativi** | Data 18.01.2022

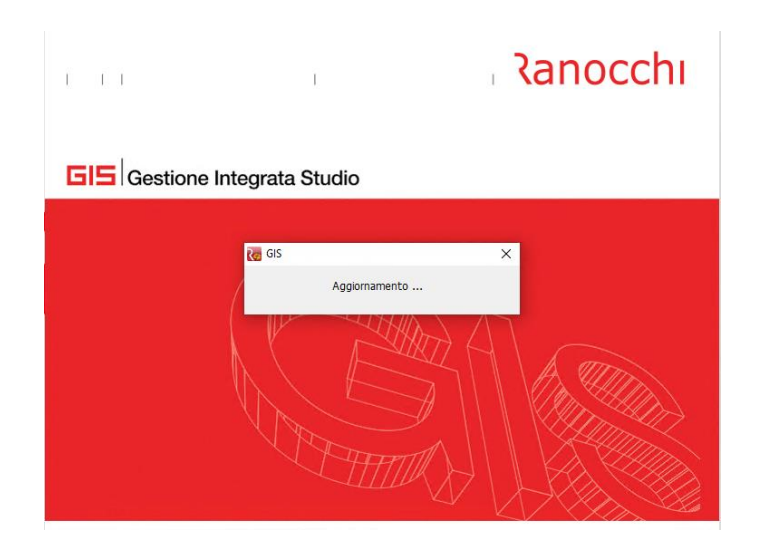

Attendere che l'aggiornamento termini con l'indicazione seguente:

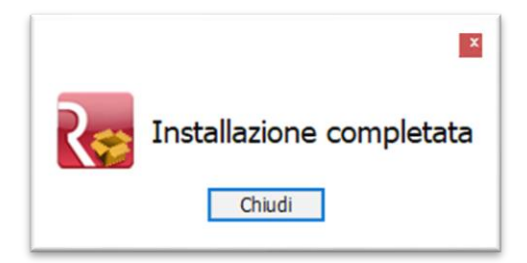

Premendo il tasto Chiudi, l'installazione è conclusa, ed è possibile rientrare in GIS, con GIStartWeb o con GIS (icona rossa).

Con questa versione viene rilasciata una nuova App (necessaria a futuri sviluppi di GIS) per cui rientrando in GIS viene proposta la seguente maschera in cui è necessario premere il bottone Installa:

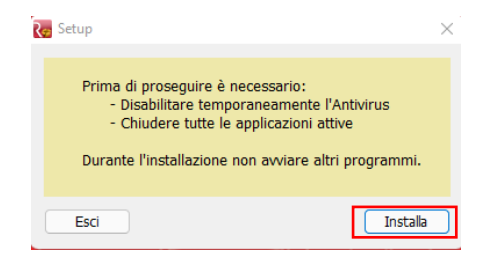

Quando il componente risulta installato viene segnalato:

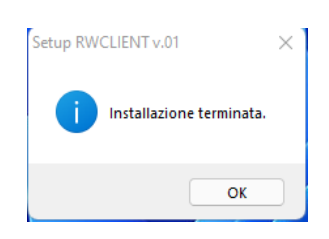

# <span id="page-4-0"></span>**Aggiornamento Licenze GIS - Anno 2022**

Per aggiornare le licenze d'uso di GIS per l'anno 2022 è sufficiente effettuare questi semplici passaggi:

- 1. **Accedere** a una qualsiasi applicazione GIS con l'utente *amministratore*;
- 2. **Eseguire** il comando **VISLIC**;
- 3. **Posizionarsi** sulla riga "*Ranocchi SW-Lab o Ranocchi SW-Com*" e **premere INVIO**;
- 4. **Premere** il tasto funzione **F6** per aggiornare la licenza;
- 5. **Selezionare** la scelta **DOWNLOAD DA WEBCONTRACT** indicando il proprio **ID TEL USERNAME** e **PASSWORD** (questi dati sono indicati nella *lettera di benvenuto* inviata in fase di attivazione del contratto).

Se l'operazione di **download va a buon fine**, tutte le licenze avranno **data di scadenza 31/12/2022** come da esempio sotto, in caso contrario rieseguire i passaggi sopra descritti.

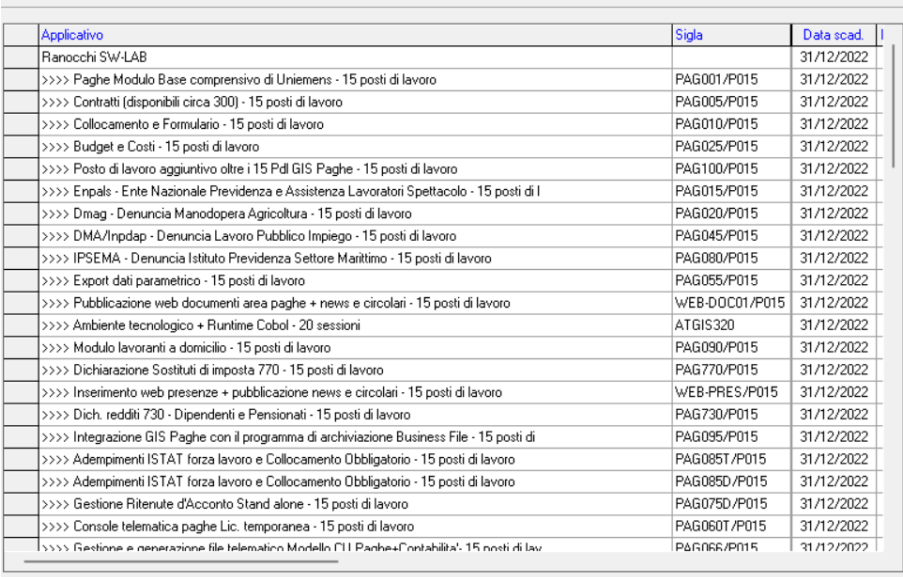

Nel caso non si abbiano a disposizione le credenziali **di accesso** (ID TEL – USERNAME – PASSWORD), selezionare questo link:

<https://licenze.ranocchi.it/admin/account/recuperacredenziali>

che permetterà mediante inserimento della propria partita IVA di ricevere una email contenente le credenziali di accesso all'indirizzo di posta elettronica dichiarata nel modulo di acquisto della licenza GIS.

# <span id="page-5-0"></span>**IMPLEMENTAZIONI**

# <span id="page-5-1"></span>F24: Aggiornamento codici tributo

Sono stati aggiornati i codici tributo F24 istituiti fino alla Risoluzione dell'Agenzia delle Entrate n. 2 del 04/01/2022.

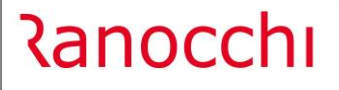

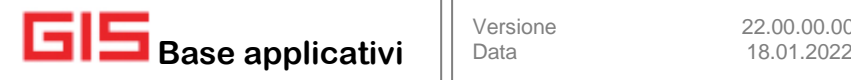

#### <span id="page-6-0"></span>**CORREZIONI**

### <span id="page-6-1"></span>**F24: Scarico quietanza - Errore in presenza di pagamenti sospesi**

Corretta anomalia per cui in presenza di pagamenti sospesi lo scarico delle quietanze F24 restituiva l'errore "File pagamenti sospesi non corrisponde con le deleghe componenti la spedizione"

#### <span id="page-6-2"></span>**GIS Contabilita': Dichiarazioni di intento - Stampa ricevute con scarto**

Risolta anomalia per cui scaricando le ricevute delle dichiarazioni d'intento in cui una risultava scartata, in fase di stampa riportava sempre la stessa ricevuta di scarto anche per le dichiarazioni successive che risultavano corrette.